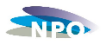

## **Instructie voor het insturen van bestanden bij de NPO Cloud.**

We zijn inmiddels zover dat we bestanden in kunnen sturen naar de NPO Cloud. De bestanden kunnen op twee manieren worden aangeleverd:

- 1. Inloggen op de NPO website: [www.duivensportbond.nl](http://www.duivensportbond.nl/) en het bestand uploaden. Kan alleen door de contact persoon UDP bestanden. Zoals vermeld in de NPO ledenadministratie. Indien u deze functie nog niet aangewezen heeft graag een mail naar het NPO-bureau met opgave van naam en lidnummer van de functionarissen. U moet er rekening mee houden dat deze functie pas na 1 dag operationeel is.
- 2. Het bestand mailen naa[r udp@duivensportbond.nl](mailto:udp@duivensportbond.nl)

Doordat de applicatiesoftware (bv Winver, Venira, DAS etc.) nog niet geoptimaliseerd is voor het inzenden naar de NPO Cloud hebben wij voor een keuze uit bovenstaande methodes moeten kiezen. Voor volgend jaar willen wij de applicatiesoftware zo aan laten passen dat het aantal te verrichten handelingen voor u tot een minimum beperkt blijven. Het is de bedoeling dat u één van de genoemde methodes gaat gebruiken. Het is niet de bedoeling dat u meerdere methodes tegelijkertijd gebruikt.

We gaan per onderdeel aangeven wat u moet doen.

## **1. Inloggen op de NPO website en het bestand uploaden.**

De contactpersoon UDP bestanden logt in op de NPO website: www.duivensportbond.nl en gaat daarna naar het onderdeel wedvluchten in de linker kolom.

U kunt hier voorlopig alleen nog UDP bestanden uploaden ( dit kunt u zien aan de naam DV252021.UDP) Bestanden met de naam DV252021.ZIP kunnen nog niet geupload worden. We proberen dit op korte opgelost te hebben zodat u de UDP bestanden niet hoeft uit te pakken, uit het ZIP bestand.

U ziet dan rechts bovenaan staan: UDP-bestanden uploaden. Dit klit u aan.

U ziet dan staan: bestand kiezen.

Daarna selecteert u het betreffende bestand van deze wedvlucht en klikt dit aan. Daarna klikt u op uploaden.

Nadat u het bestand geüpload hebt gaat u terug naar wedvluchten en bekijkt daar wat voor meldingen u op het bestand gekregen hebt. Bij de algemene melding "Mislukt" kunt U een mail sturen naar bureau NPO, die na het weekend contact met u opnemen om te kijken wat er aan de hand is.

Er zijn nu twee mogelijkheden.

1. Achter het bestand staat een grien bolletje met een vinkje

 $\odot$ 

- 2. Een rood bolletje met een uitroepteken Er zijn afwijkingen in uw bestand gevonden.
- 3. Een bolletje met wijzers erin.

Ad 1. Dit bestand verdient verder geen aandacht. Het UDP bestand het UDP bestand is gecontroleerd op juiste eigenaar en enting. Er zijn geen fouten geconstateerd.

Ad 2. Dit betekent dat er gekeken moet worden naar de foutmeldingen die bij dit bestand voorkomen.

- 1. Onderdelen van het bestand komen niet overeen met het NPO leden- en ringen bestand. Wat voor meldingen kunt u krijgen:
	- *Entdatum is niet geldig.* De duiven die dit betreft moeten gecontroleerd worden of er een enting is die minder dan 1 jaar oud is, en deze moet ingebracht worden in de applicatiesoftware die u gebruikt.
	- *Ringnummer NL 2018-1281228 is niet bekend.* Het ringnummer staat nog op naam van de vereniging en moet na controle van het eigendomsbewijs op naam van de eigenaar (inkorver) worden gezet.
	- *Ringnummer NL 2019-1141053 eigenaar is niet geldig*. Het ringnummer staat niet op het lidnummer van degen die de duif inkorft en moet na controle van het eigendomsbewijs op naam van de eigenaar (Inkorver) worden gezet.

Ad 3. Het is een nieuw bestand of het bestand wordt nu verwerkt door het systeem. Controleer na een minuut of het verwerken is gelukt of niet. Controleren kan door op F5 te drukken.

## **2. Het bestand mailen naar [udp@duivensportbond.nl](mailto:udp@duivensportbond.nl)**

Stuur een mail naar de genoemde adressen met bijgevoegd gezipte UDP-bestand (mag in gezipte vorm of ongezipte vorm). Slechts 1 bestand van 1 wedvlucht per mail. Nadat u het bestand gemailed hebt, logt De contactpersoon UDP bestanden in op de NPO website: www.duivensportbond.nl en gaat daarna naar het onderdeel wedvluchten in de linker kolom.

Zoekt het ingestuurde UDP bestand op en kijkt wat voor meldingen er bij het bestand staan en lost de gemelde problemen op. Dit hoeft en kan waarschijnlijk in de meeste gevallen niet direct.

Er zijn nu twee mogelijkheden:

- 1. Achter het bestand staat een groen bolletje met een vinkje
- 2. Een rood bolletje met een uitroepteken Er zijn afwijkingen in uw bestand gevonden.
- 3. Een bolletje met wijzers erin.

Ad 1. Dit bestand verdient verder geen aandacht. Het UDP bestand het UDP bestand is gecontroleerd op juiste eigenaar en enting. Er zijn geen fouten geconstateerd.

Ad 2. Dit betekent dat er gekeken moet worden naar de foutmeldingen die bij dit bestand voorkomen.

Θ

- 2. Onderdelen van het bestand komen niet overeen met het NPO leden- en ringen bestand. Wat voor meldingen kunt u krijgen:
	- *Entdatum is niet geldig.* De duiven die dit betreft moeten gecontroleerd worden of er een enting is die minder dan 1 jaar oud is, en deze moet ingebracht worden in de applicatiesoftware die u gebruikt.
	- *Ringnummer NL 2018-1281228 is niet bekend.* Het ringnummer staat nog op naam van de vereniging en moet na controle van het eigendomsbewijs op naam van de eigenaar (inkorver) worden gezet.
	- *Ringnummer NL 2019-1141053 eigenaar is niet geldig*. Het ringnummer staat niet op het lidnummer van degen die de duif inkorft en moet na controle van het eigendomsbewijs op naam van de eigenaar (Inkorver) worden gezet.

Ad 3. Het is een nieuw bestand of het bestand wordt nu verwerkt door het systeem. Controleer na een minuut of het verwerken is gelukt of niet. Controleren kan door op F5 te drukken.